## **Overview**

Zoom unifies cloud video conferencing, simple online meetings, and group messaging into one easy-to-use platform. Zoom offers the video, audio, and wireless screen-sharing experience across multiple platforms.

Follow this article to learn about the basic features of the Zoom client on Windows and Mac.

Installation:

• [Zoom desktop client \(Windows or Mac\)](https://zoom.us/support/download) NOTE: Clicking the link will automatically start download

## This presentation covers:

Getting started with Zoom

- ▶ Creating a Meeting & In-Meeting Controls
- How to install Zoom on Mac
- ▶ How to integrate Zoom with Outlook and Canvas

# Getting started with Zoom

### Join or start a meeting

1. Make sure to have the Zoom client installed!

Z[oom desktop client \(Windows or Mac\)](https://zoom.us/support/download)

NOTE: Clicking the link will automatically start download

**2. Join a meeting** by entering a meeting ID or sign in to start your own meeting.

Note: **Sign In** using your OneLogin Single Sign On (SSO) credentials Example: Username (eg. jdoe) (do not use full email address)

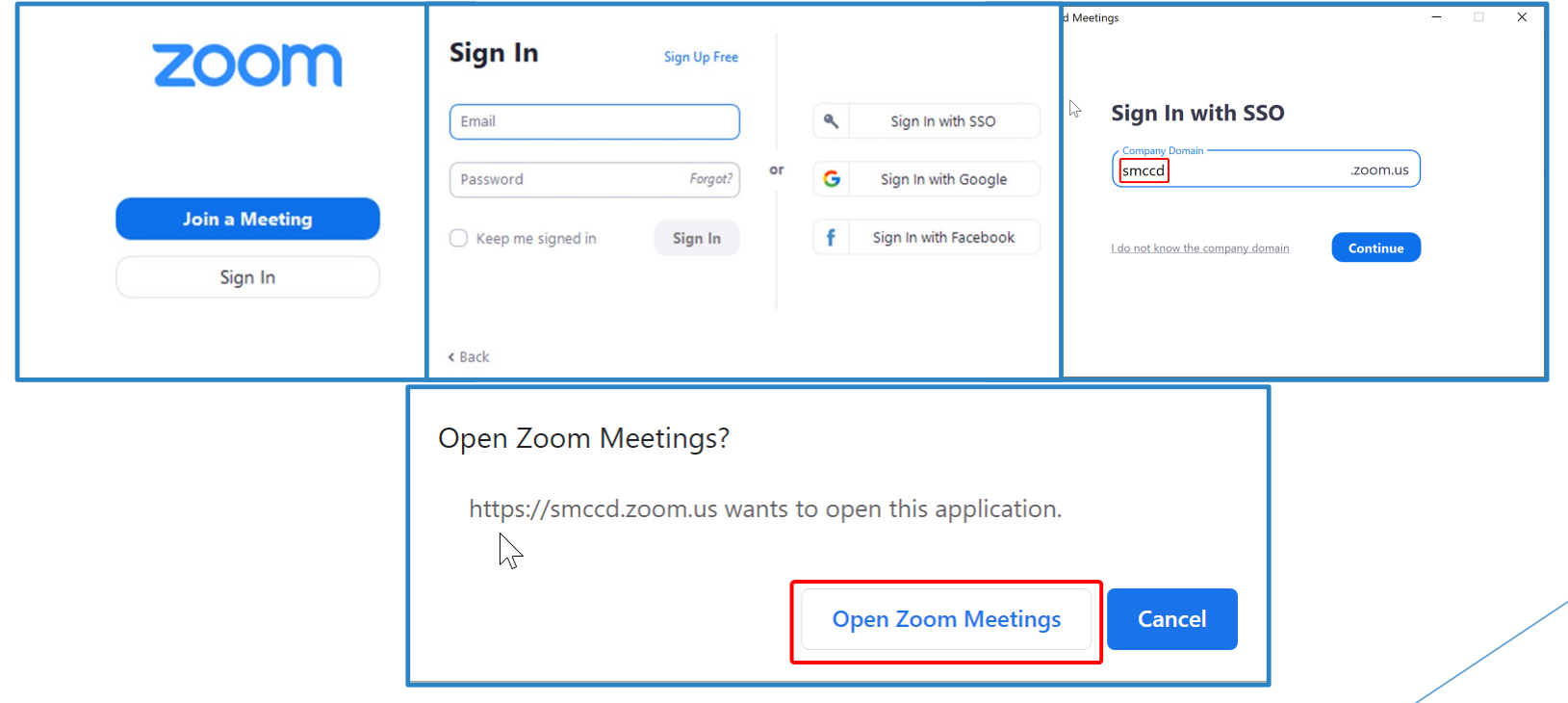

### Zoom Mobile Application

**1. Zoom** is available for download on iOS and Android devices. You can find it by going to your App Store/Play Store and searching "Zoom".

Note: **Sign In** using your OneLogin Single Sign On (SSO) credentials Example: Username (eg. jdoe) (do not use full email address)

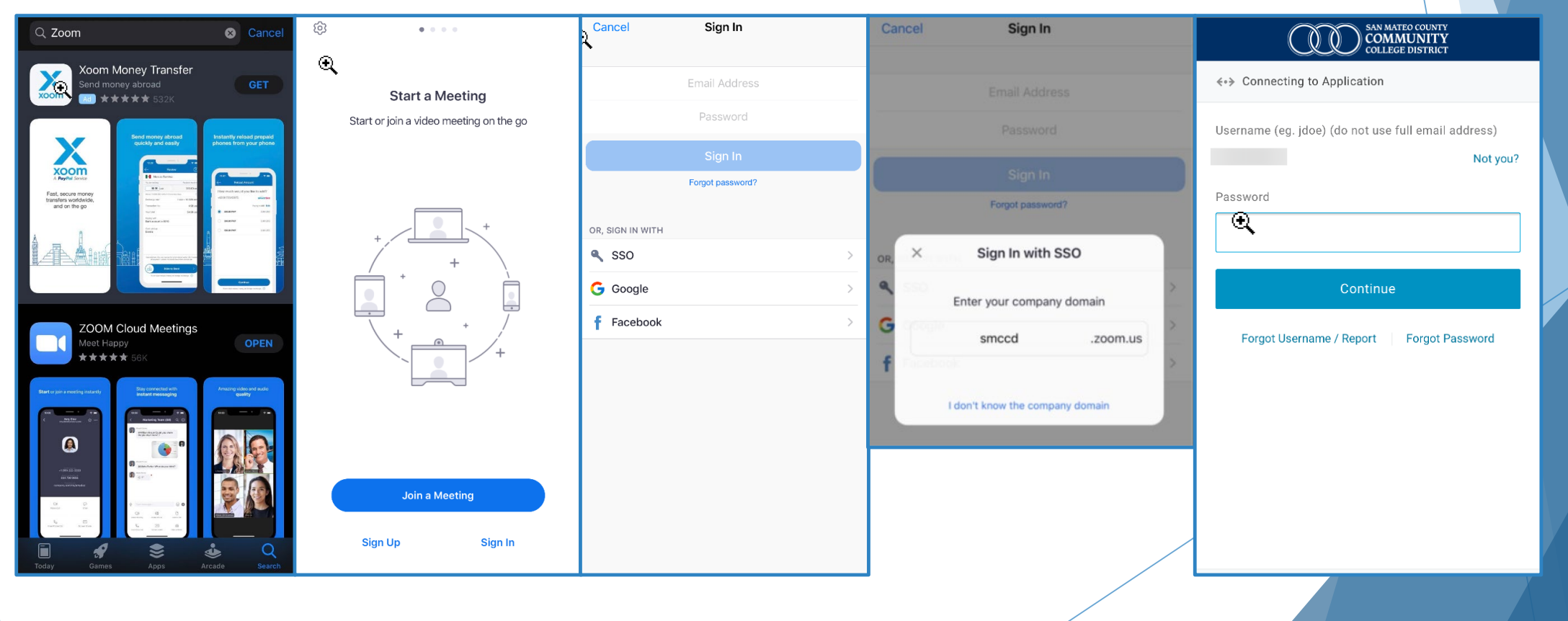

### Home

After signing in, you will see the Home tab, where you can click these options: New Meeting, Join Meeting, Schedule, Share Screen.

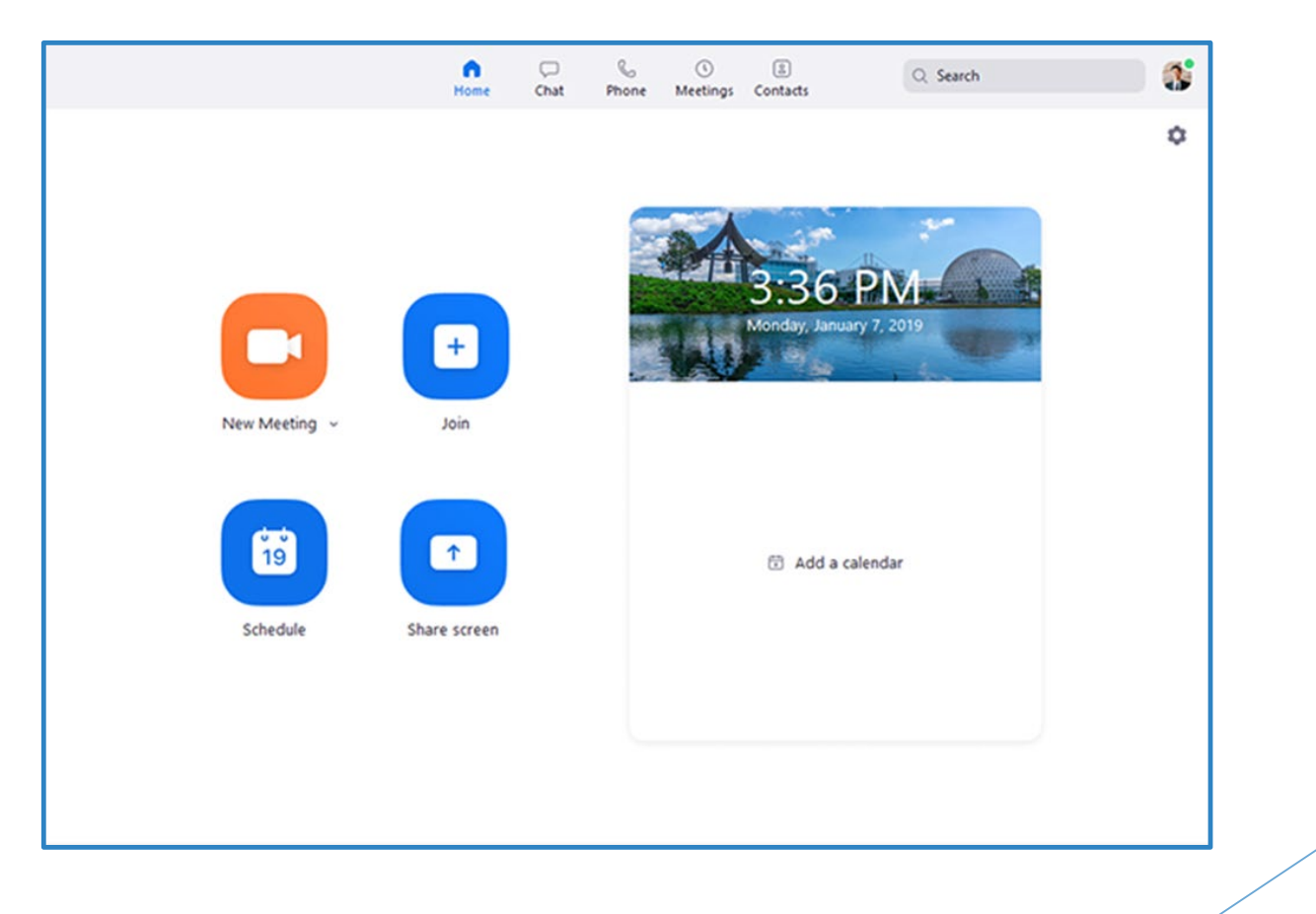

# Creating a Meeting & In-Meeting Controls

### Meetings

- Open the Zoom desktop client.
- Join a meeting using one of these methods:
	- Click **New Meeting** if you want to create a new meeting and instantly join.
	- Click **Join** if you want to join an already existing meeting. Enter the meeting ID then click **Join.**
	- ▶ Click Schedule to schedule a meeting at a certain time or setup a reoccurring meeting.
	- ▶ Click **Share screen** to instantly join a meeting while sharing your screen.

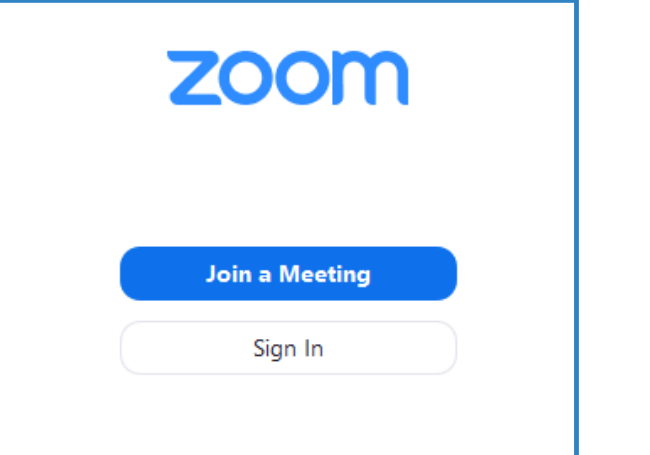

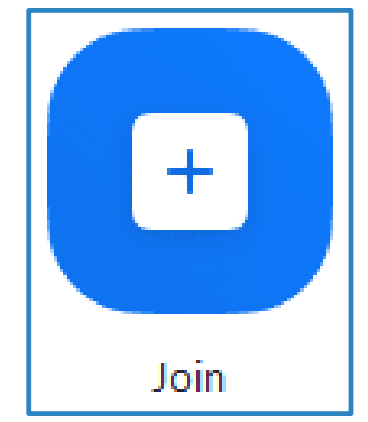

### In-meeting controls

- **Mute**/**Unmute Microphone**: Mute or unmute the room's microphone.
- **Start**/**Stop Video**: Start or stop the room's video camera.
- **Invite**: Invite by contact, email, phone, or room system.
- **Manage Participants** / **Participants**: View the meeting participants. If you're the host, you will see controls to manage participants.

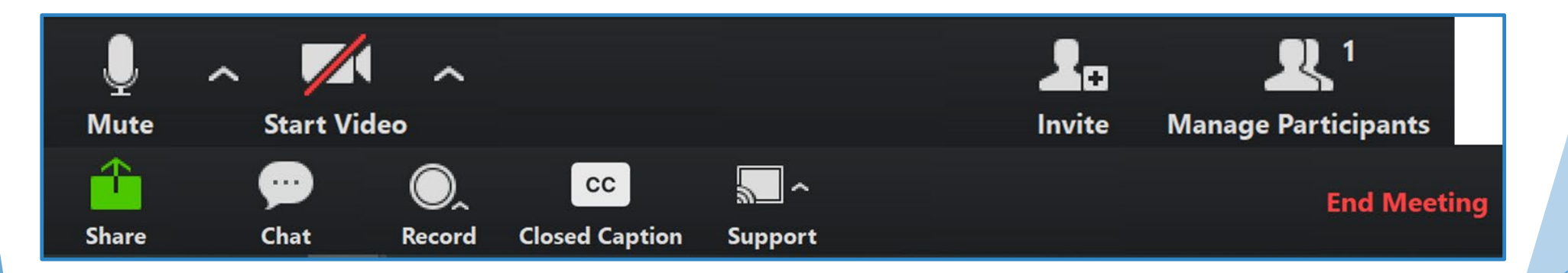

### In-meeting controls

- **Share Content or Camera**: Display instructions to share content from your laptop or mobile device.
- **Chat:** Chat among participants and ask questions without interrupting a meeting.
- **Start Recording**: Start recording to the cloud.
- **Support:** Remote control another users CPU for assisting with technical issues.

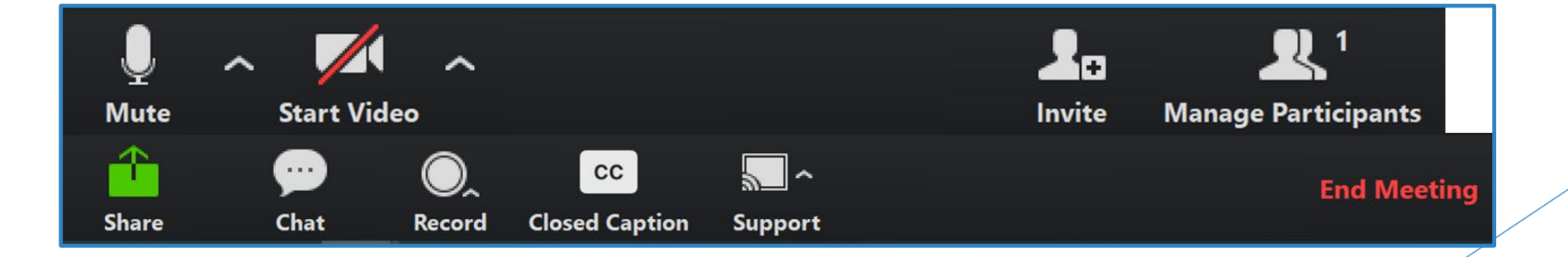

### Zoom Audio in Meetings

 You can access your audio settings and test your audio when you are already in a meeting.

- 1. In the meeting controls, click the arrow next to **Mute**/**Unmute**.
- 2. Click **Audio Options**. This will open your audio settings and allow you to select the device you want to use for the meeting.

NOTE: If you are having problems getting your audio setup to work, please submit an ITS Request.

Remember you can also live-chat in Zoom to communicate in the meantime.

#### Select a Microphone Same as System √ Plantronics Savi 7xx Built-in Microphone (Internal Microphone) HD Pro Webcam C920 Select a Speaker Same as System  $\checkmark$  Plantronics Savi 7xx **Built-in Output (Internal Speakers) Leave Computer Audio** Audio Options...

**Stop Video** 

Unmute

### Sharing your Screen

- Click the **Share Screen** button located in your meeting controls.
- Select the screen you want to share. You can also choose an individual application that is already open on your computer, the desktop, or an iPhone/iPad.

Click **Share**.

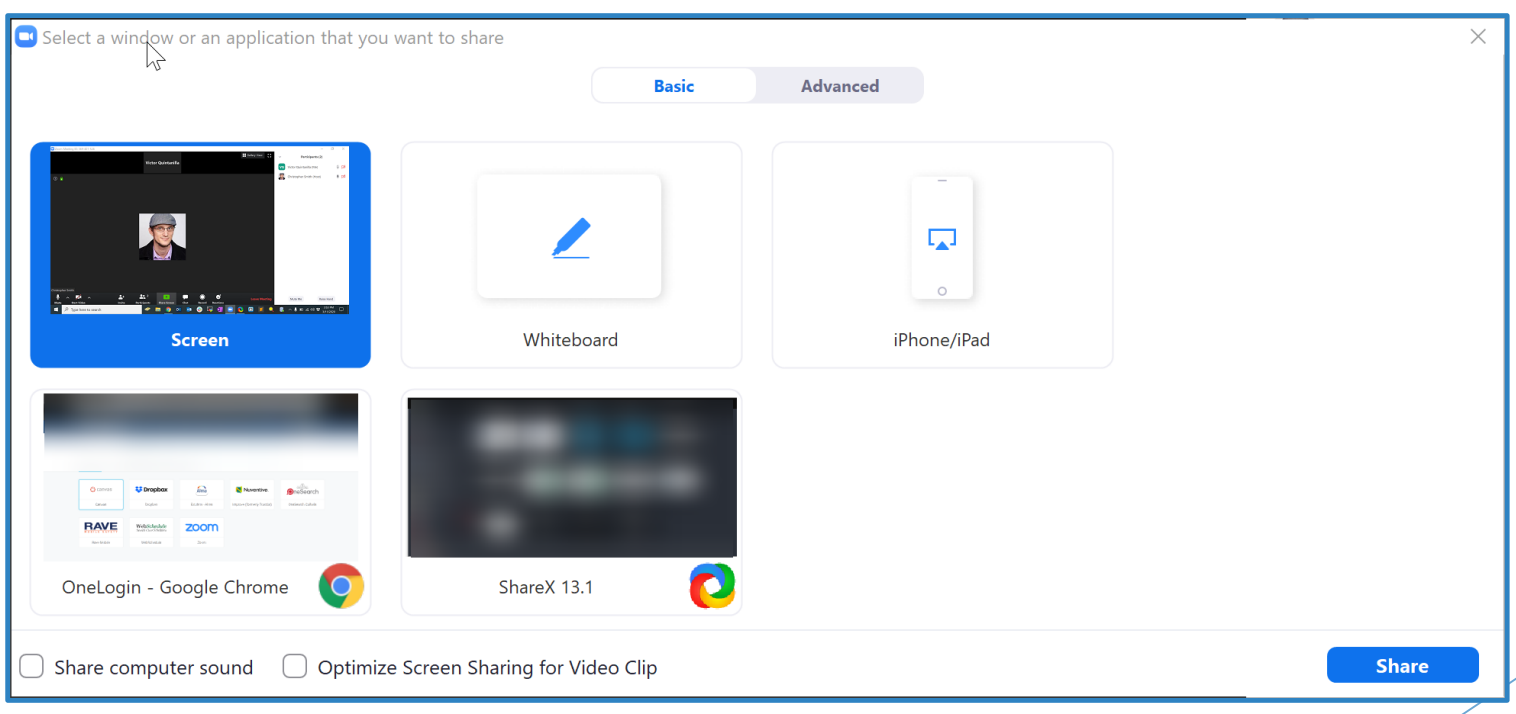

### Sharing your Screen

- (**Optional**) features:
	- Check **Share Computer Sound**: If you check this option, any sound played by your computer will be shared in the meeting.
	- ▶ Check Optimize for full screen video clip: Check this if you will be sharing a video clip in full screen mode. Do not check this otherwise, as it may cause the shared screen to be blurry.

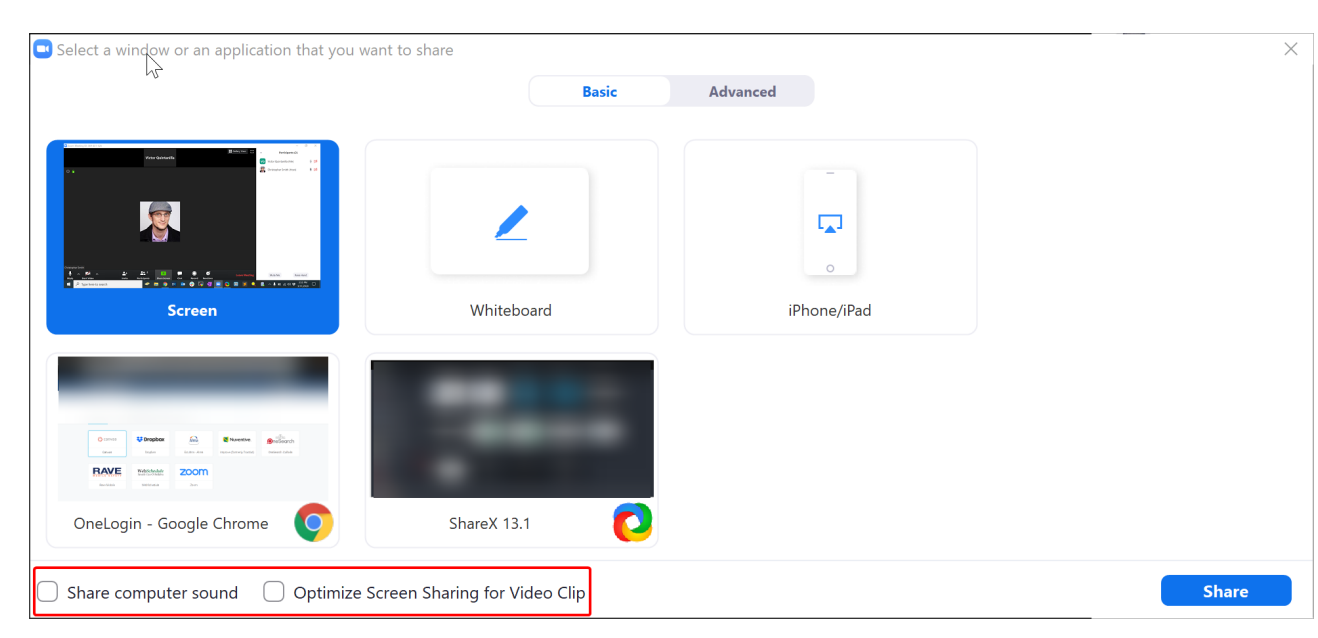

## How to install Zoom on Mac

### How to install Zoom on Mac

- 1. Visit the **[Download Center.](https://zoom.us/download)**
- 2. Next to Zoom Client for Meetings, click **Download.**
- 3. Open the downloaded file. It is typically saved to your Downloads folder.
- 4. Follow the prompts to install the application on your computer.

#### **Zoom Client for Meetings**

**Download** 

The web browser client will download automatically when you start or join your first Zoom meeting, and is also available for manual download here.

Version 4.6.7 (18176.0301)

#### Permissions for installing Zoom on Mac for Screen Sharing **Finder** Edit View Go Window

Mac unlike PC, locks down the ability for you to share screen, use mic/audio/video. To allow these features follow the below steps:

- 1. Click on the Apple Icon at the top left corner of your screen. Choose **System Preferences**.
- 2. Click on **Security & Privacy**.

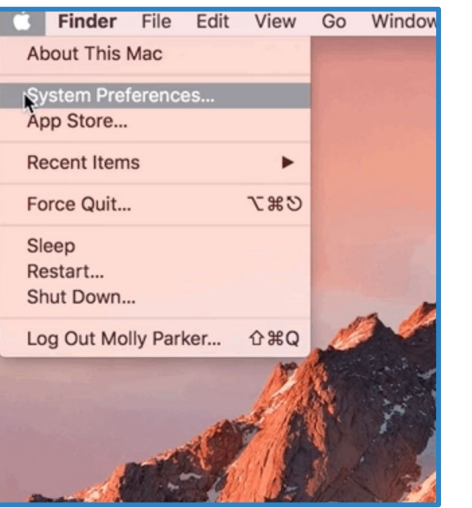

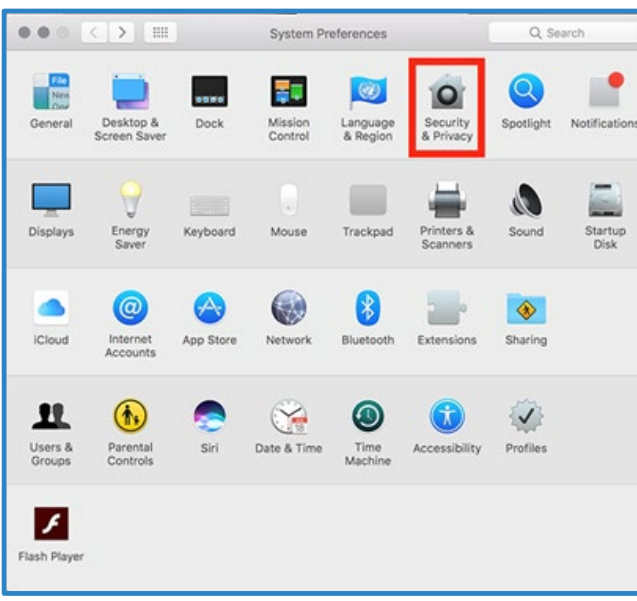

### Permissions for installing Zoom on Mac for Screen Sharing Continued…

- 1. Click the lock icon at the bottom left to have access to make changes.
- 2. Enter your computer administrator username and password.
- 3. Change **Allow apps downloaded from:**, to **App Store and identified developers.**
- **4. Note:** For Mac High Sierra (10.13.x), you will need to click on **Allow** too.
- 5. Click the lock icon again to prevent any further changes.

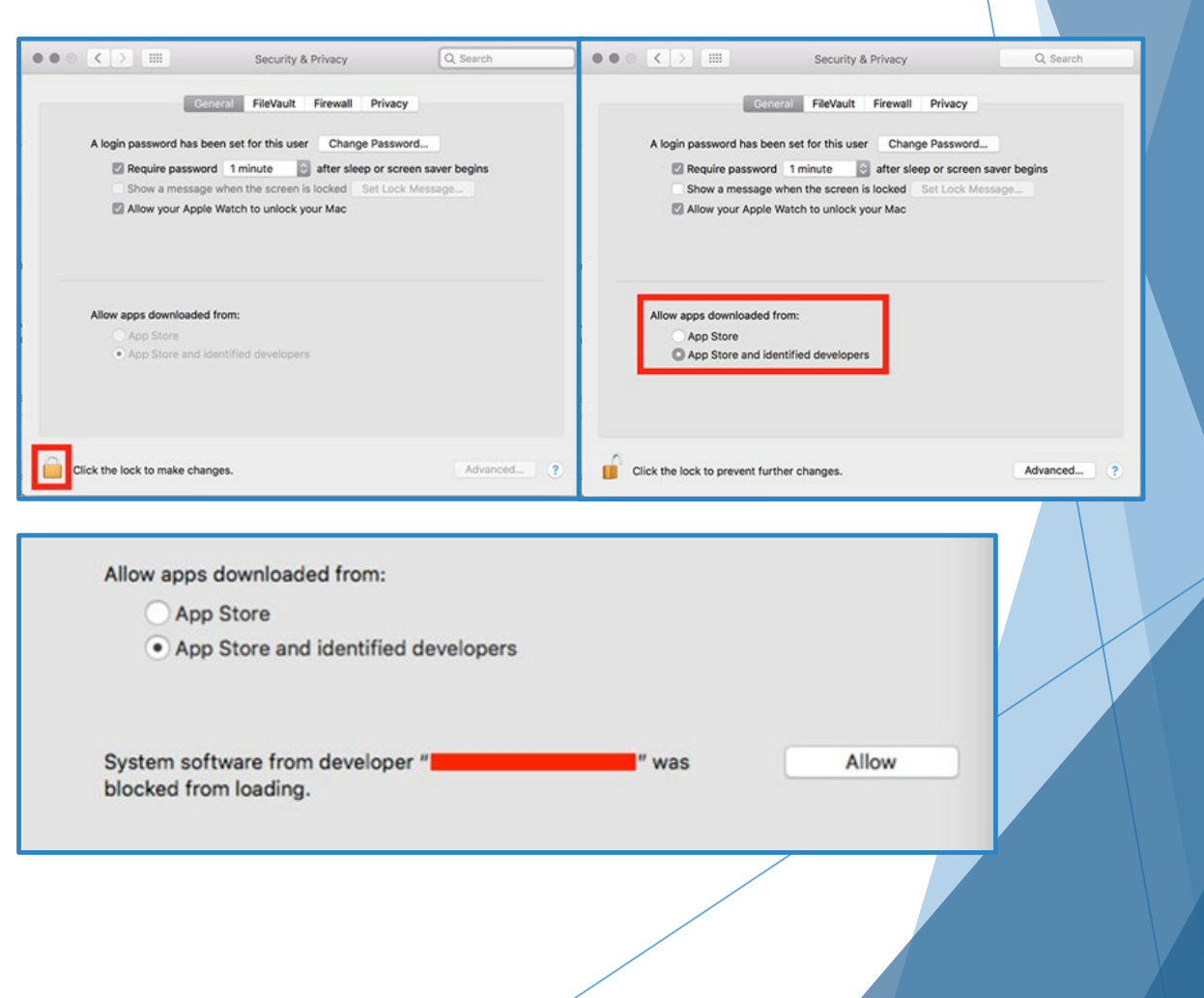

## How to integrate Zoom with Outlook and Canvas

### How to install Outlook Plugin

To install the Zoom plugin for Outlook follow the instructions below:

- 1. Go to:<https://zoom.us/download>
- 2. Find the "Zoom Plugin for Microsoft Outlook" and click "Download"
- 3. Once the ZoomOutlookPluginSetup.msi file is downloaded, open it and proceed to follow the on screen instructions for finalizing your download.

#### Zoom Plugin for Microsoft Outlook

The Zoom Plugin for Outlook installs a button on the Microsoft Outlook tool bar to enable you to start or schedule a meeting with one-click.

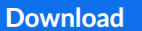

Version 4.8.17303.0117

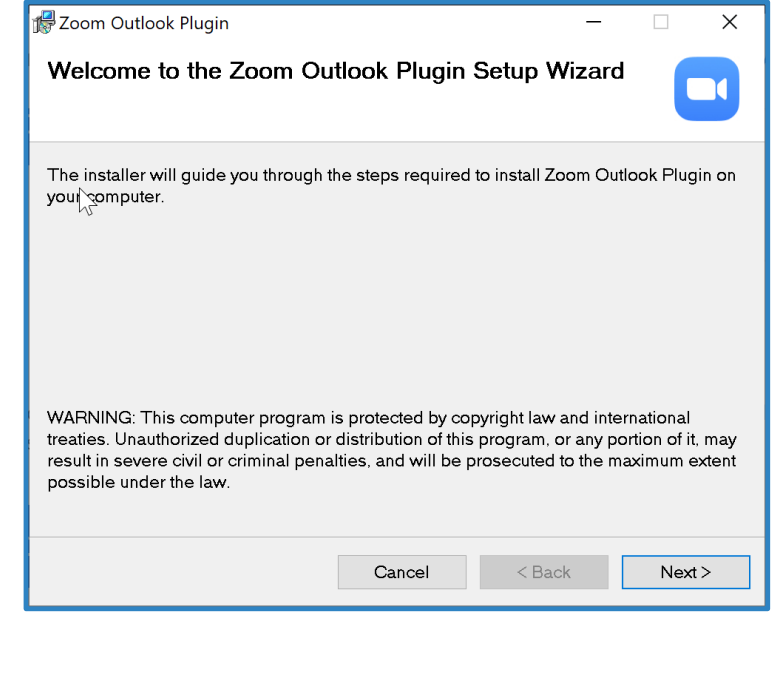

### How to add Zoom Add-In for Outlook Web App

- 1. Open your Outlook web calendar and click **New** to create a new calendar event.
- 2. Click the three dots in the top toolbar.
- 3. In the drop down menu select **Get Add-ins.**
- 4. Select **Zoom for Outlook**.

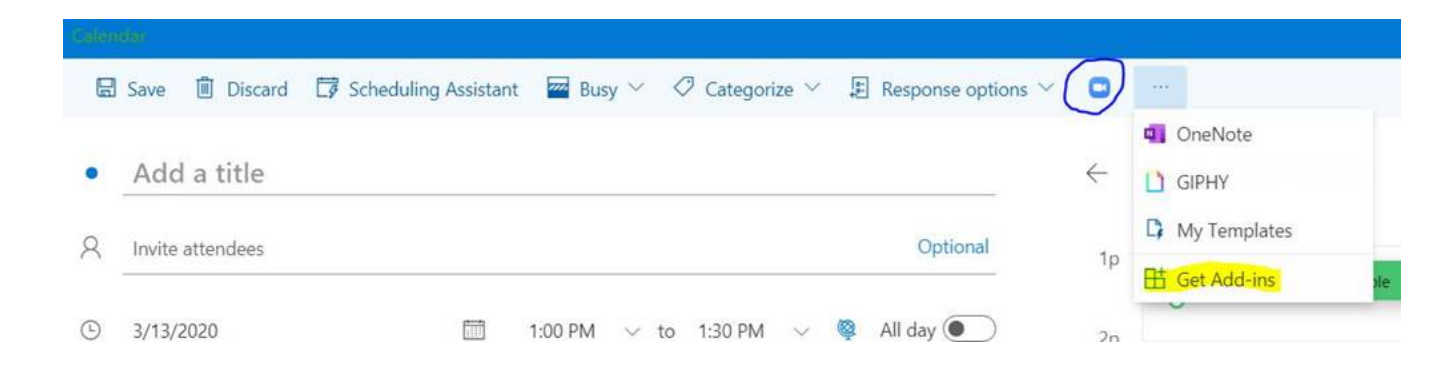

### Outlook Zoom Scheduling

- **1. Click the Schedule a Meeting button.**
- **2. Select your desired settings for scheduling a meeting.**
- **3. Click Continue.**

The calendar invitation will automatically generate with the Zoom meeting information.

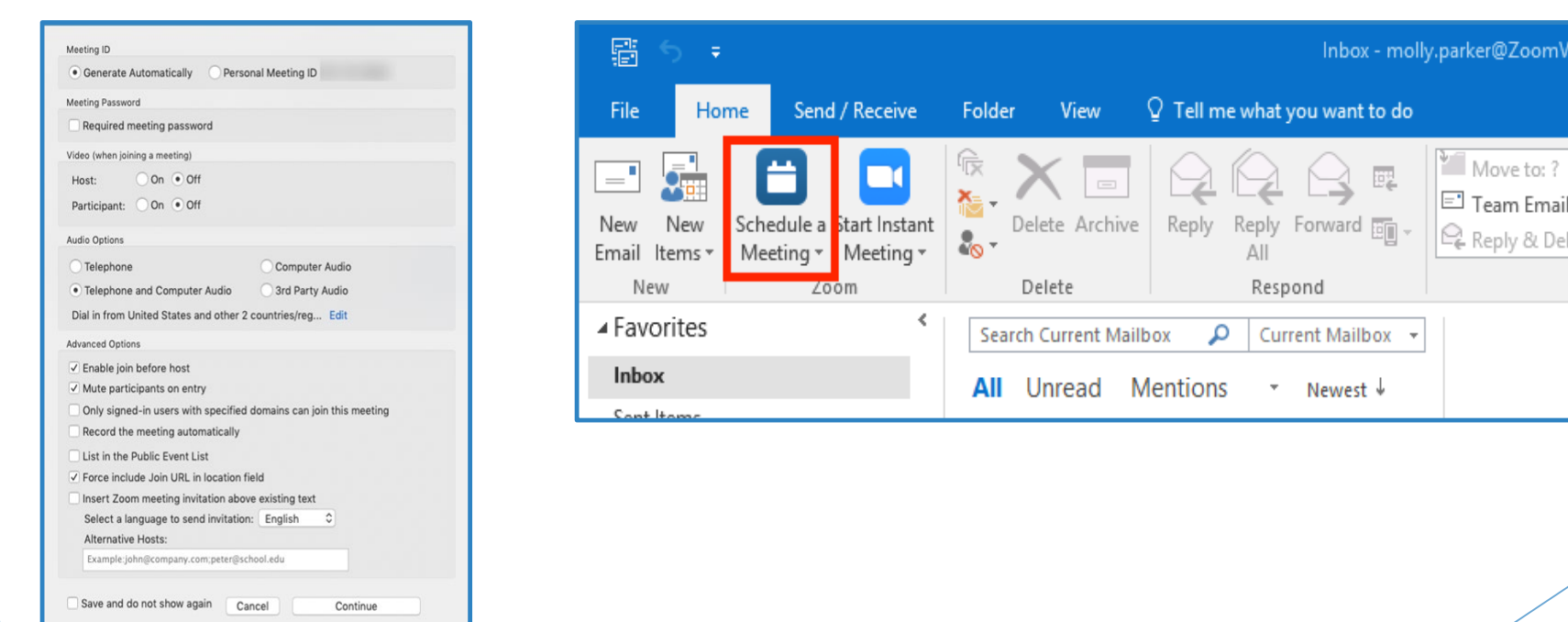

### Scheduling Meetings in Outlook Web App

- 1. Open your Outlook web calendar and click **New** to create a new calendar event.
- 2. Enter meeting details like the title, location, and guest list.
- 3. Click the three dots in the top toolbar. You will see the Zoom sidebar open, prompting for your Zoom credentials.
- 4. Click **Zoom**
- 5. Click **Add a Zoom Meeting**
- 6. Sign in to your Zoom account. If you are already signed in to the Zoom web portal, it will log you in automatically. **Note**: The meeting settings will automatically populate with your default settings found in [your Zoom web portal in](https://zoom.us/profile/setting) My Meeting Settings.

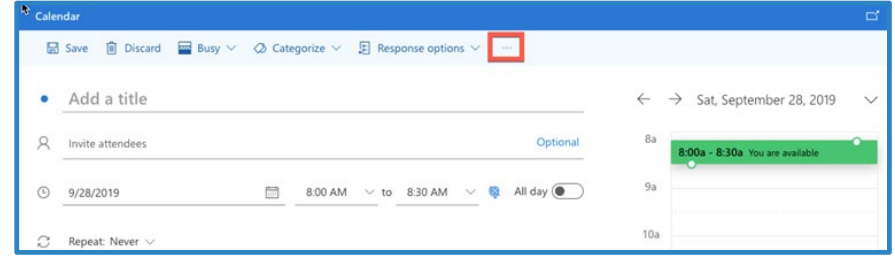

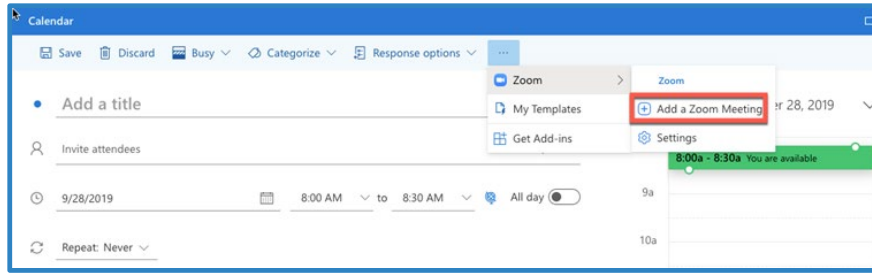

### Zoom-Canvas Integration

- The Zoom for Canvas Integration supports the ability to schedule meeting, list upcoming meeting, list history meeting and join meeting within the Canvas account.
- ▶ Users can leverage Zoom meetings from within a Canvas course.
- Features include creating, joining and deleting a Zoom meeting; as well as creating Calendar Event and creating Canvas Conversation.

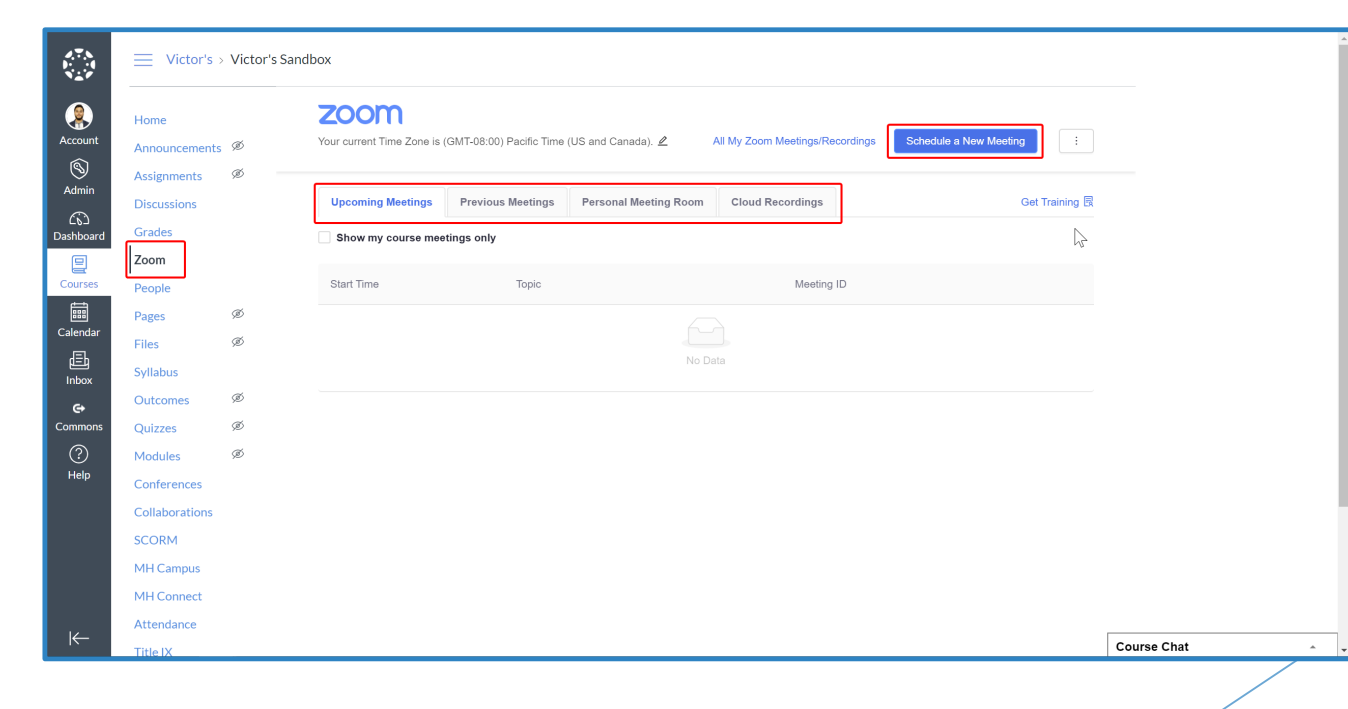